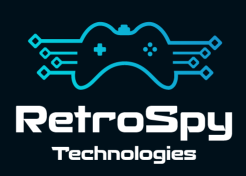

# **RetroSpy Vision Flex**

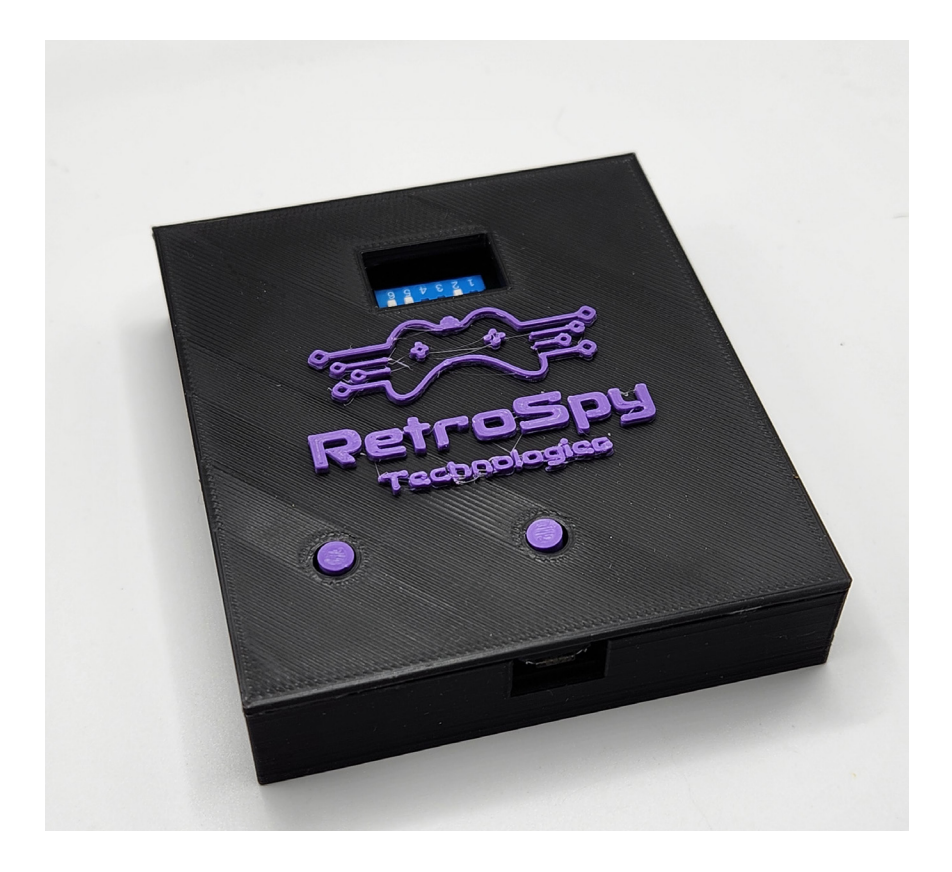

Last Updated: 11/27/2023

### **The RetroSpy Vision Flex**

The RetroSpy Vision, when paired with the appropriate RetroSpy Vision cables, provides input display for many retro video game consoles.

#### **Supported Consoles**

- Amstrad GX4000
- Atari 2600, 7800 & Jaguar
- Commodore 64 Games System, CDTV & Amiga CD32
- Fujitsu FM Towns Marty
- Game-Tech GBA Consolizer
- Magnavox Odyssey2
- Mattel Intellivision
- NEC PC Engine, TurboGrafx-16, SuperGrafx & PC-FX
- Nintendo NES, SNES, Virtual Boy, N64, Gamecube & Wii
- Nintendo NES & SNES Classic
- Panasonic 3DO
- Sega SMS, Genesis, Saturn & Dreamcast
- SNK Neo Geo
- Sony PlayStation 1 & 2
- VM Labs Nuon
- VTech V.Flash & V.Smile

### **Hooking up the Vision Flex**

#### **1. Connect the RetroSpy Vision Cable**

Connect each half of the appropriate RetroSpy Vision cable to the "HDMI" ports on the Vision. It doesn't matter which half goes into which port.

- **2. Select your console/controller combo** Set the switches to select your desired console/controller combo as specified on pages 6 and 7.
- **3. Connect your computer to the Vision** Use a mini USB cable to connect the Vision's mini USB port to a USB port on your computer.

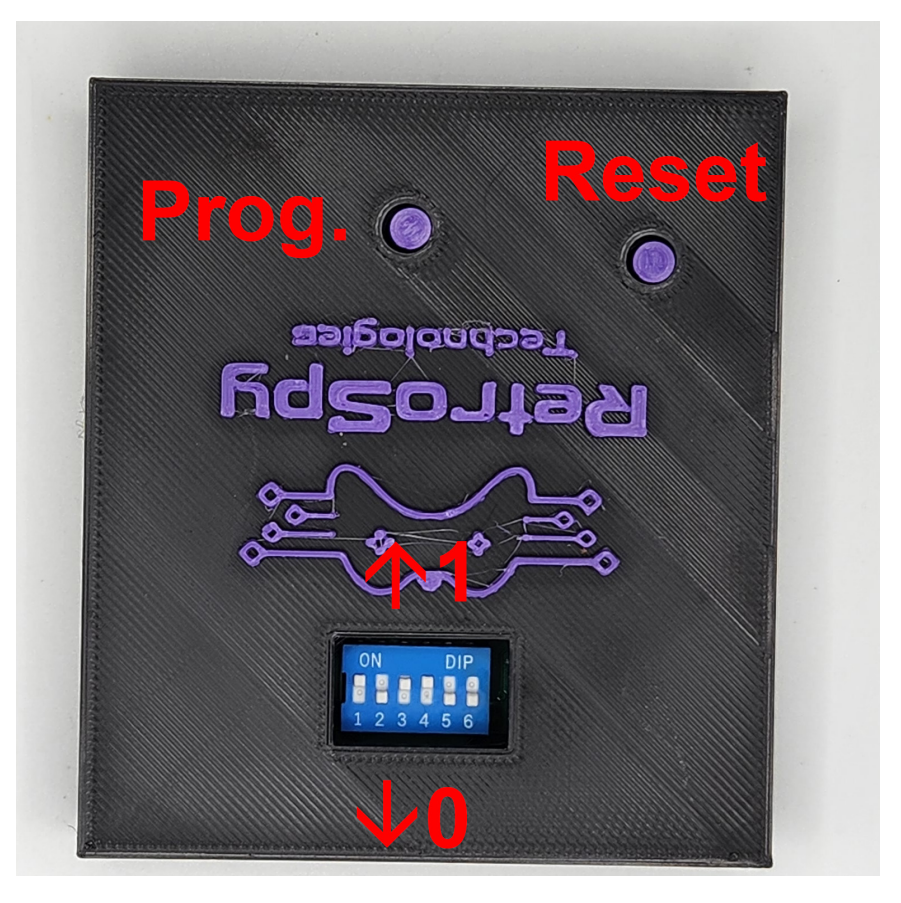

### **Using the Vision**

#### **1. Download and Install the latest RetroSpy software**

The latest RetroSpy software can always be found at *https://retro-spy.com/downloads/*

**2. Run the now installed RetroSpy application** You will see the RetroSpy setup window.

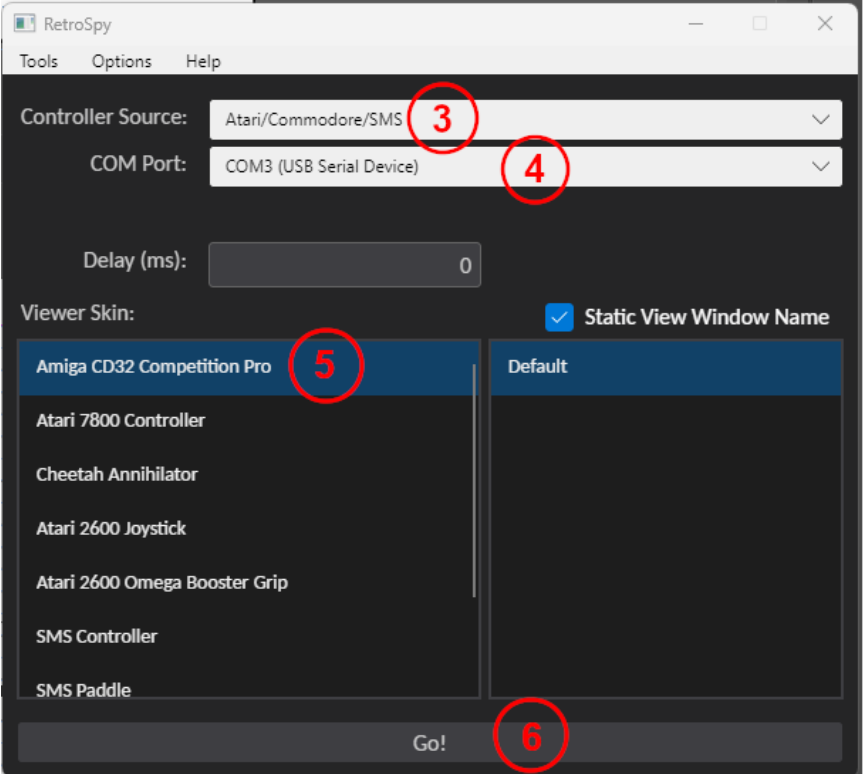

- **3. Select your console in the Sources dropdown**
- **4. Choose the serial port of your Vision**
- **5. Select a skin**

#### **6. Click the 'Go' button**

After a few seconds the RetroSpy view window (see below) will appear and after a few more seconds (you will often seen random button pushes during initialization) you should be able to see your inputs reflected in the view window and on your console. If the inputs are not reflected in the view window verify that you have the correct serial port selected in the setup window.

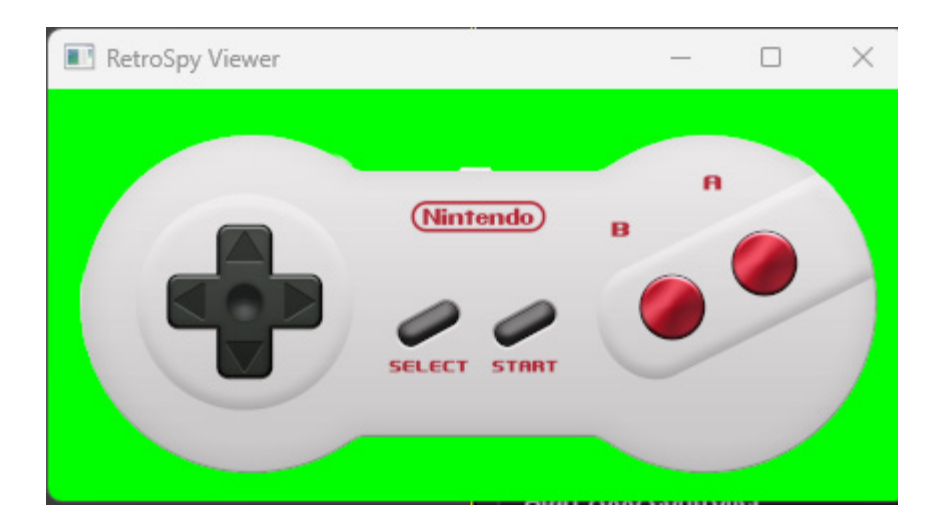

### **Updating the Firmware**

#### **Run the RetroSpy Vision Updater application**

First hold down the reset button, while still holding the reset button hold the programming button. Still holding both buttons release the reset button wait a second and release the programming button. Then choose yourVision type and click the "Start Update" button in the app. The updater will download all the necessary files for the upgrade and perform the upgrade automatically. Once successful, you will need to restart the Vision for the changes to take effect.

### **Console Selection Switches**

Below are the required switch settings for all supported console and controller combinations. The switches are read left to right with the RetroSpy logo on the Vision upside down. A 1 indicates the switch should be "on" which is pushed upwards towards the logo. A 0 indicates the switch should be "off" which is pushed downwards away from the logo.

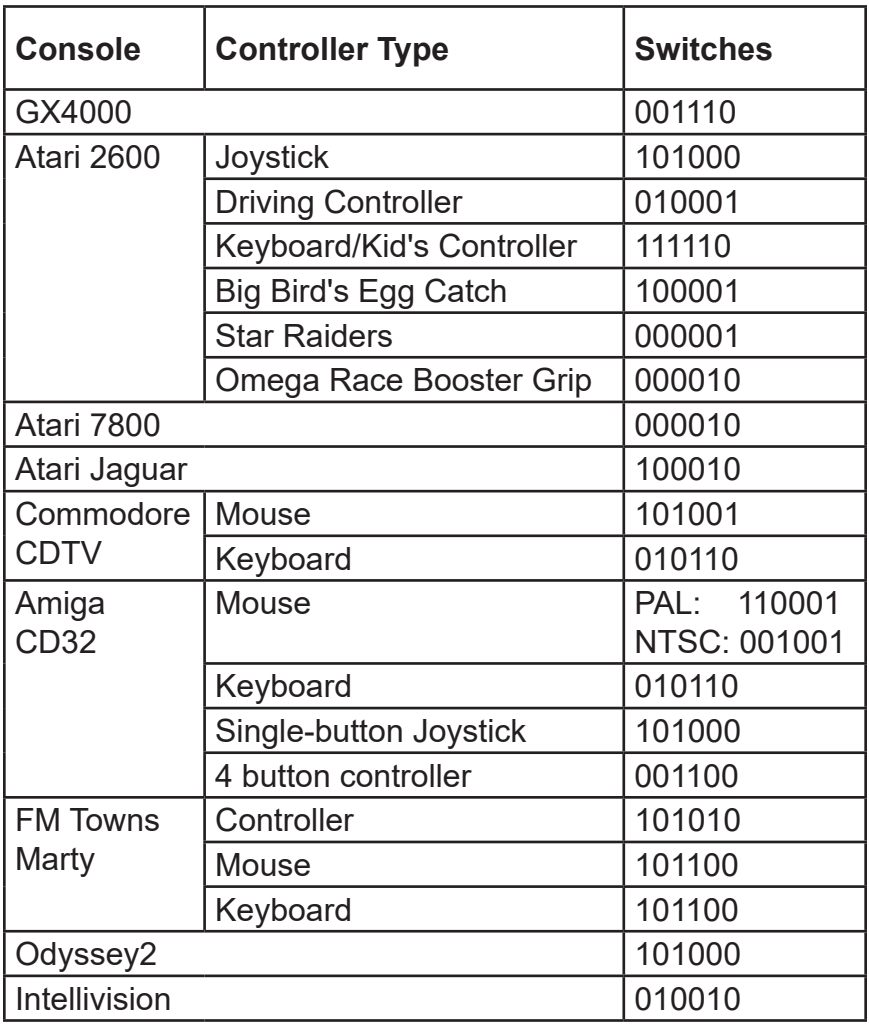

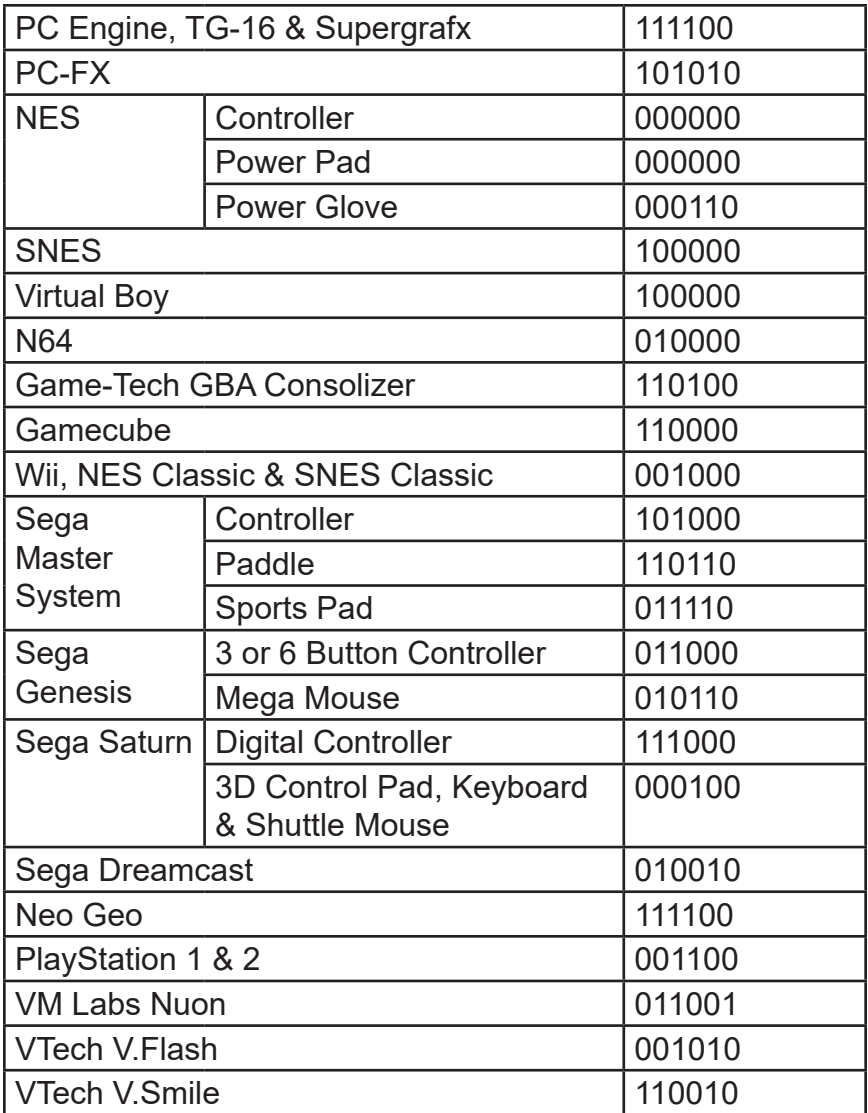

## **Contact Us**

If you have any problems do not hestiate to contact us for help.

https://retro-spy.com/contact-us/

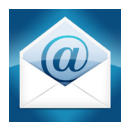

support@retro-spy.com

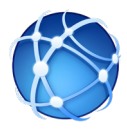

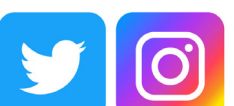

retrospydisplay

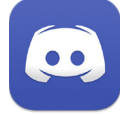

https://discord.gg/V2EHQrM

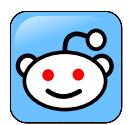

https://reddit.com/r/retrospy

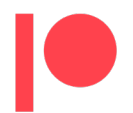

https://patreon.com/retrospydisplay